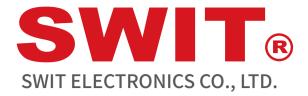

# **User Manual**

Please read this user manual throughout before using

Ver:A

## **Preface**

- All internal technologies of this product are protected, including device, software and trademark. Reproduction in whole or in part without written permission is prohibited.
- All brands and trademarks of SWIT Electronics Co., Ltd. are protected and other relative trademarks in this user manual are the property of their respective owners.
- Due to constant effort of product development, SWIT reserves the right to make changes and improvements to the product described in this manual without prior notice.
  - The warranty period of this product is 2 years, and does not cover the following:
  - (1) Physical damage to the surface of the products, including scratches, cracks or other damage to the LCD screen or other externally exposed parts;
  - (2) The LCD dot defects are not over three;
  - (3) Any damage caused by using third-party power adaptors;
  - (4) Any damage or breakdown caused by use, maintenance or storage not according to the user manual.
  - (5) The product is disassembled by anyone other than an authorized service center.
  - (6) Any damage or breakdown not caused by the product design, workmanship, or manufacturing quality, etc.
  - \* Any sales personnel have no rights to provide additional warranty.
- For any suggestions and requirements on this product, please contact us through phone, fax, Email, etc.
- This manual is applicable to all models of BM-U (5 generation), and the schematic diagram is × taken as the appearance diagram of BM-U245. Any specification, appearance, this manual will be additional text description.

## SWIT Electronics Co., Ltd.

Address: 10 Hengtong Road, Nanjing Economic and Technological Development Zone, Nanjing 210038, P.R.China

Phone: +86-25-85805753 Fax: +86-25-85805296 Email: contact@swit.cc http://www.swit.cc

#### Maintenance

## Warning

- 1. In order to reduce the risk of fire and electrical shock, do not lay this product in rain or damp places.
- 2. Please keep away from the strong magnetic field; it may cause the noise of the video and audio signals.

## The power

- 1. Please use the power adapter provided or recommended by the manufacturer in order to avoid damage.
- 2. For a third party power adapter, please make sure the voltage range, supplied power, and polarity of power lead are fit.
- 3. Please disconnect the power cable under the following situations:
  - (A). If you do not operate this monitor for a period of time;
  - (B). If the power cable or power adaptor is damaged;
  - (C). If the monitor housing is broken.

#### The monitor

- 1. Please don't touch the screen with your fingers, which would probably deface the screen.
- 2. Please don't press the screen; the LCD is extremely exquisite and flimsy.
- 3. Please don't lay this product on unstable place.

## Cleaning

- 1. Please clean the screen with dry and downy cloth or special LCD cleanser.
- 2. Please do not press hard when cleaning the screen.
- 3. Please do not use water or other chemical cleanser to clean the screen. The chemical may damage the LCD.

# Contents Maintenance 3 Contents 4 Packing List 4 Introduction 4 Operation Introduction 5 Front panel 5 Rear panel 7 OSD 8 Main Menu 11 Size 25

## **Packing list**

| No. | standard package                              | details |
|-----|-----------------------------------------------|---------|
| 1   | monitor                                       | ×1      |
| 2   | user manual                                   | ×1      |
| 3   | warrantee card                                | ×1      |
| 4   | Battery plate (V-mount or Gold mount option ) | ×1      |
| 5   | tabletop stand                                | ×2      |
| 6   | power cord                                    | ×1      |

Trouble-Shooting ······

### Introduction

This series of monitors adopt TFT-LCD panel, the resolution is up to 3840×2160, H178° / V178° ultra-wide viewing angle, supports 2 channels of 12G/6G/3G/HD/ SD-SDI, 2 channels of 3G/HD/ SD-SDI, and 1 channel of HDMI 2.0, and has 2 channels of 12G/6G/3G/HD/ SD-SDI ring out, and 2 channels of 3G/HD/ SD-SDI ring out, with earphone and speaker output.

#### **Features:**

- 3840X2160 Ultra HD
- 4K/UHD interface (2x12G-SDI&2x3G-SDI input,4xSDI output,1xHDMI 2.0 input)
- 16ch audio bar display, with any selected 2ch output
- Support waveform selection display Y/Cb/Cr/R/G/B /RGB and single line selection mode
- Vector scope, R/G/B/Y histogram, bi-color focus assist
- 3DLUT (17 x 17 x 17) accurate color correction
- Dynamic UMD and TALLY(TSL3.1, 4.0) display
- Composition ratio auxiliary line:4:3/13:9/14:9/15:9/16:9/1.85:1/2.35:1/2:1/Custom
- Support USB firmware upgrade and import Log file.(USB file system supports FAT 32 format only)
- Eco mode

Only BM-U175/BM-U245 are equipped with battery gusset plate.

## **Operation Instructions**

## · Front panel

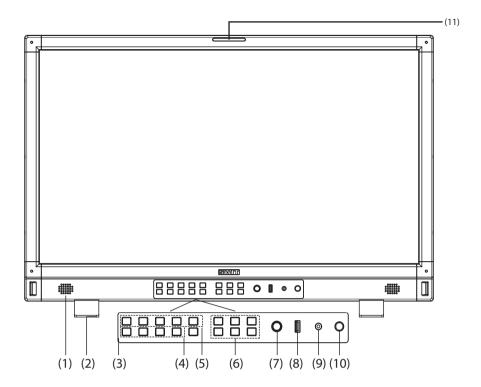

- (1) **Speaker**: For SDI/HDMI embedded audio. (Will not work if earphone is plugged in)
- (2) **Desktop Stand Feet**
- (3) **U1~U4:** User shortcut key, which can be used to quickly enter the set user mode. Long press tosave user settings. Please see details in "9. System"
- (4) **INFO**: Display setting item. Press "INFO" button to display or turn off relevant status information and audio and video analysis function graph. When opening the menu, press "INFO" to exit the menu with one click
- (5) **F1~F5 function keys**: Customize shortcut function keys. Users can set the shortcut keys to different functions according to their own requirements.

(6)

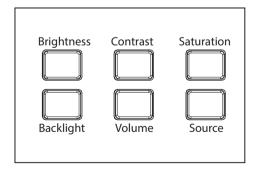

| I | Source                                                        |
|---|---------------------------------------------------------------|
|   | SFP<br>SDI 1<br>SDI 2<br>SDI 3<br>SDI 4<br>2-SI<br>SQ<br>HDMI |
|   | Four-Screen                                                   |

| 4K        | 1080P     |
|-----------|-----------|
| (SDI1 IN) | (SDI2 IN) |
| 1080PsF   | 1080I     |
| (SDI3 IN) | (SDI4 IN) |

Brightness: Adjust the brightness. -100~100 adjustable, default value is 0.

Contrast: Adjust contrast. -100~100 adjustable, default value is 0.

Saturation: Adjust saturation. -100~100 adjustable, default value is 0.

Backlight: Adjust the backlight. 0~100 adjustable, default value is 16.

% The default backlight value of BM-U245 is 35.

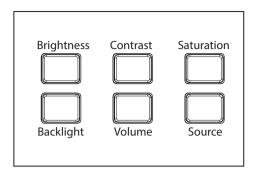

| SFP SDI 1 SDI 2 SDI 3 SDI 4 2-SI SQ HDMI Four-Screen |
|------------------------------------------------------|

| 4K        | 1080P     |
|-----------|-----------|
| (SDI1 IN) | (SDI2 IN) |
| 1080PsF   | 1080I     |
| (SDI3 IN) | (SDI4 IN) |

Press Brightness, Contrast, Saturation, Backlight, Volume five shortcut keys confirm to select this option, and rotate Menu to adjust the corresponding item value directly. Press the button and automatically cancel the selection without operation within five seconds, and the button light will be off, long press to restore default values.

**Volume:** Adjust the volume.0~100 adjustable, the default value is 36.Long press the volume button to mute.

**Source:** Select the input source signal format. As shown in the figure above, when Four-screen is selected, the screen is divided into 4 frames, and 4 channels of SDI signals can be displayed simultaneously. When Four-screen is opened, some menu functions are turned off or displayed in grey.

- (7) Menu/Enter: When no Menu is displayed, press the button directly to open the Main Menu; Rotate the knob to select different settings or adjust parameter values, press the knob to set.
- (8) LUT/Firmware: Update firmware or import LUT files.
- (9) PHONE: 3.5mm headphone jack is used to monitor the embedded audio signals of SDI and HDMI.
- (10) Power: Power switch.
- (11) Tally lamp: You can select the color of the tally lamp from "Green", "Red", or "Yellow"

## · Rear panel

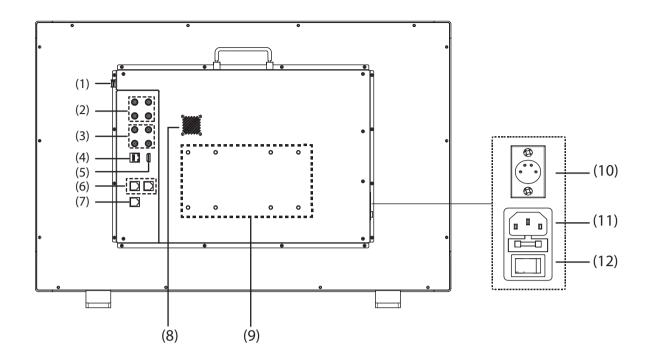

- (1) **SFP IN**: Optical fiber interface 12G/6G/3G/HD/SD-SDI video signal fiber input interface
  - Fiber optic module is optional
- (2) **SDI OUT1/IN1,SDI OUT2/IN2**:12G-SDI
- (3) **SDI OUT3/IN3,SDI OUT4/IN4**:3G-SDI
- (4) **ETHERNET**: Network interface 1000M high-speed RJ45 Ethernet port, for web server IP external control.
- (5) **HDMI 2.0 IN** 
  - Will not display HDCP protected content.
- (6) **RS485**: TSL UMD control port
- (7) **GPI**: GPI control port
- (8) **Fan**
- (9) VESA bracket mounting area
- (10) **DC IN**:12V~17V
- (11) AC IN:100V~240V
- (12) AC switch: Used to directly turn on or off AC power supply
- BM-U175/BM-U245 supported DC, AC and battery powered three types of power supply.
   BM-U275HDR AC power supply only.

#### · OSD

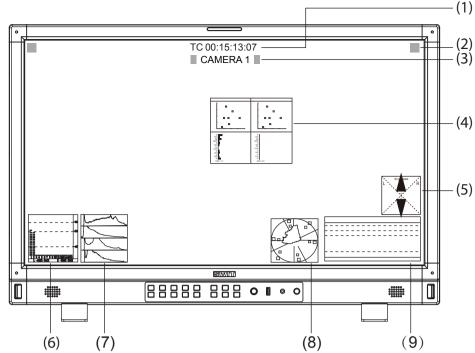

## (1) Time Code (SDI)

Under SDI input, the monitor can display Time code information (LTC, VITC1&2). If no Time code info is detected, it will display "TC UNLOCKED". User can set function keys F1∼F5 or GPI pins as "Time Code" to turn on or off this function.

#### (2) On screen TALLY

Display TALLY signal from GPI port.

## (3) Source ID/UMD

Display TSL 3.1/4.0 UMD or User input Source ID.

## (4) Color Checker

After auto calibration, the color gamut and chromatic aberration ( $\triangle$ E) before and after the color correction pop up. "Auxiliary focus" - "color check" and "automatic color calibration" - "measurement" pops up the gamut value and color difference value ( $\triangle$ E) of the previous calibration and this measurement.

### (5) Lissajous

Lissajous diagram showing audio signal. Users can set the shortcut key (F1 $\sim$ F5) or GPI pin on the front panel to "Lissajous" function and turn it on/off.

## (6) Audio VU/PPM meters

Display meters of SDI/HDMI embedded audio or analog audio. The audio meter display channels, on screen positions, markers and background colors are adjustable. User can set function keys F1~F5 or GPI pins as "Audio Bar" to turn on or off this function.

## (7) Histogram

Parallel display R/G/B/Y histogram for SDI and HDMI video. User can set function keys F1~F5 or GPI pins as "Histogram" to turn on or off this function.

#### (8) Vector

Display vector scope with 100% and 75% markers for SDI and HDMI video. The vector scope pattern display positions, colors, background are adjustable. User can set function keys F1~F5 or GPI pins as "Vector" to turn on or off this function.

#### (9) Waveform

The display waveform can be selected from Y/Cb/Cr/R/G/B/RGB types, and single line display mode selectable. The waveform display positions, colors, background are adjustable. User can set function keys F1~F5 or GPI pins as "Waveform" to turn on or off this function.

## ·Status display

| Main Menu                                                                                           |                                       | Status                                                    |                                                       |                                           |
|----------------------------------------------------------------------------------------------------|---------------------------------------|-----------------------------------------------------------|-------------------------------------------------------|-------------------------------------------|
| Exit&Status Input Picture Color Management Scanning Control Assist De-embed Auto Calibration System | \ \ \ \ \ \ \ \ \ \ \ \ \ \ \ \ \ \ \ | Format Channel Color Temp Scanning F1 F2 F3 F4 F5 Version | XXX<br>XX<br>XXXX<br>XX<br>XX<br>XX<br>XX<br>XX<br>XX | — (1)<br>— (2)<br>— (3)<br>— (4)<br>— (5) |

Press "Menu/Enter" button, the main menu will pop up from the left top of the screen. The main menu displays the current working status of the monitor.

## (1) Format

A format for displaying the current input signal, if there is no currently identifiable signal input, display "No Signal". When Four-screen is selected for the current channel, the input signal standard of SDI 1/2/3/4 channel is displayed in standard.

### (2) Channel

Displays the currently selected channel

## (3) Color Temp

Displays the currently set color temperature mode

## (4) Scan mode

Displays the currently set scan mode

## (5) F1~F5

Displays the function value set by the current function key

## (6) Version

Displays the current software version number

## Key configuration.

## **Steps**

- 1. Press "Menu/ Enter" button, the main menu will pop up from the left top of the screen. The selected main menu highlights in yellow.
- 2. Revolve "Menu/ Enter" to select submenu, the selected submenu highlights in yellow, press "Menu/ Enter" to apply and enter into the selected submenu's items.
- 3. Revolve "Menu/ Enter" to select the item which needed to adjust, press "Menu/ Enter", the selected item and its parameters will be highlighted in yellow
- 4. Revolve "Menu/ Enter" to change the selected item's parameter, press "Menu/ Enter" to apply and save the settings.
- 5. Revolve "Menu/ Enter" to select "Exit", press "Menu/ Enter" to quit submenu. Select "Exit & Status" under the Main Menu and press to quit Main Menu

### **%** Notice

- \* The items in gray cannot be set up
- \* If there is no operation under the set time, the menu will automatically save settings and quit.
- \* If the key inhabit function is turned on, except System menu, all other items are in grey. Please turn off the key inhibit function to adjust the items.

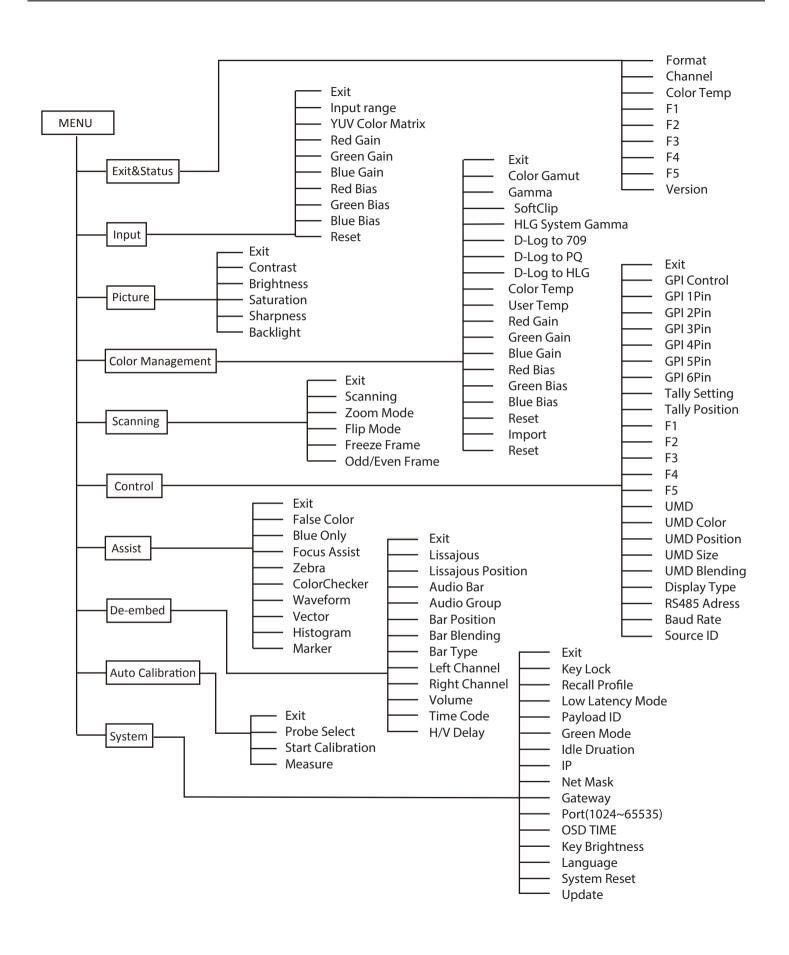

## **Menu Configuration**

Menu configuration introduces the main menu and each sub-menu. Menu items marked \* will give more detailed menu description or operation explanation after the list

## 1. Input - Set the color of input audio

| Menu Item          | Menu Description                               | Value                        |
|--------------------|------------------------------------------------|------------------------------|
| Input Range *1     | Set the input range for input audio            | 0-1023,4-1019,64-940,64-1023 |
| YUV Color Matrix*2 | Select quantized YUV color matrix              | Auto,BT.601,BT.709,BT.2020   |
| Red Gain           | Adjust Red Gain                                | -100 ~ +100                  |
| Green Gain         | Adjust Green Gain                              | -100 ~ +100                  |
| Blue Gain          | Adjust Blue Gain                               | -100 ~ +100                  |
| Red Bias           | Adjust Red Bias                                | -100 ~ +100                  |
| Green Bias         | Adjust Green Bias                              | -100 ~ +100                  |
| Blue Bias          | Adjust Blue Bias                               | -100 ~ +100                  |
| Reset              | Reset the gain and bias values of the settings | /                            |

## \*1.Input range

Set the audio input range to fit the input audio signal. The default audio input range is 64-940 for broadcast applications. When Four-screen is selected, the input range of 4 channels SDI signal can be adjusted separately for display.

## \*2.YUV color matrix

When Four-screen is selected, the color matrix of 4 channels SDI signal can be adjusted separately for display.

## 2. Image \*1—Setting for the picture preference

| Menu Item  | Menu Description             | Value       |
|------------|------------------------------|-------------|
| Contrast   | Adjust to display contrast   | -100 ~ +100 |
| Brightness | Adjust to display brightness | -100 ~ +100 |
| Saturation | Adjust to display saturation | -100 ~ +100 |
| Sharpness  | Adjust to display sharpness  | 0~+100      |
| Backlight  | Adjust to display backlight  | 0~+100      |

## \*1. Image

Contrast, brightness, saturation and backlight can be quickly adjusted by the front panel short-cut keys

## 3. Color management—Settings about video colors

| Menu Item                                                         |                        | Menu Description                                                        | Value                                                                                                    |
|-------------------------------------------------------------------|------------------------|-------------------------------------------------------------------------|----------------------------------------------------------------------------------------------------|
| Color gamut *1                                                    |                        | Set gamut values                                                        | LCD Panel,DCI-P3,Rec.709,Rec.2020                                                                                                  |
| Gamma*2                                                           |                        | Set gamma values                                                        | 1.0,1.8,2.2,2.4,2.6,PQ1000,HLG1000,S-Log3                                                                                          |
|                                                                   | Soft Clip *3           | Turn on or off Soft Clip                                                | OFF,ON                                                                                                    |
| Gamut and gamma values are set to menu items with specific values | HLG System<br>Gamma *4 | Set HLG System Gamma                                                    | 1.0,1.1,1.2,1.3,1.4,1.5                                                                                                    |
|                                                                   | D-Log to 709 *5        | Set gamut to Rec.709 camera table                                       | OFF,J-Log1,Log-C,S-Log2,C-Log,V-Log,RedLogFilm, S-Log3,User-Log                                                                    |
|                                                                   | D-Log to PQ            | Camera table when gamut is set to<br>Rec.2020 and gamma value is PQ1000 | OFF,ARRI_LogC_PQ,Canon_CLog2Cin_PQ<br>Canon_CLog3Cin_PQ,Panasonic_VLog_PQ,<br>RED_L3G10_PQ,Sony_SLog3_Cin_PQ,<br>Sony_SLog3_SG3_PQ |

| Gamut and gamma values are set to menu items with specific values | D-Log to HLG | Camera table when gamut is set to<br>Rec.2020 and gamma value is HLG1000                           | OFF,ARRI_LogC_HLG,Canon_CLog2Cin_HLG<br>Canon_CLog3Cin_HLG,Panasonic_VLog_HLG,<br>RED_L3G10_HLG,Sony_SLog3_Cin_HLG,<br>Sony_SLog3_SG3_HLG |  |
|-------------------------------------------------------------------|--------------|----------------------------------------------------------------------------------------------------|----------------------------------------------------------------------------------------------------|--|
| Color Temp                                                        |              | Set the color temperature value displayed on the screen                                            | 2000K~10000K,D55,D65,D75,D93,USER1,USER2                                                                                                  |  |
| User Temp                                                         |              | Set the user color temperature value when the color temperature mode is selected as "USER 1/USER2" |                                                                                                    |  |
| Red Gain                                                          |              | Adjust user color temperature red gain                                                             | -100 ~ +100                                                                                                    |  |
| Green Gain                                                        |              | Adjust user color temperature green gain                                                           | -100 ~ +100                                                                                                    |  |
| Blue Gain                                                         |              | Adjust user color temperature blue gain                                                            | -100 ~ +100                                                                                                    |  |
| Red bias                                                          |              | Adjust user color temperature red bias                                                             | -100 ~ +100                                                                                                    |  |
| Green bias                                                        |              | Adjust user color temperature green bias                                                           | -100 ~ +100                                                                                                    |  |
| Blue bias                                                         |              | Adjust user color temperature blue bias                                                            | -100 ~ +100                                                                                                    |  |
| Reset                                                             |              | Reset user color temp gain and bias                                                                |                                                                                                    |  |
| Import*6                                                          |              | Select the cube file you want to import                                                            | None,3DLut.cube,User-Log.cube                                                                                                    |  |
| Reset                                                             |              | Select the appropriate cube file to restore to factory settings                                    | NO,3DLut.cube                                                                                                    |  |

## \*1.Color gamut

Set the gamut to match the input audio. When Four-screen is selected, the color gamut value of the 4-channels SDI signal can be adjusted separately for display.

### \*2.Gamma

When Four-screen is selected; the gamma of 4 channels SDI signal can be adjusted separately for display.

## \*3.Soft Clip

Display tunable only when Gamma is set to PQ1000. 

\*BM-U275HDR does not have this menu.

## \*4.HLG System Gamma

Display tunable only when Gamma is set to HLG1000

## \*5.D-Log to 709

Display tunable only when color gamut is set to Rec.709 mode and Gamma is set to a value.

| Download address   | Description                          |
|--------------------|--------------------------------------|
| 3DLut.cube         | Re-calibrated 3DLUT cube             |
| J-Log1.cube        | JVC J-Log1 Rec709 3DLUT cube         |
| Log-C. cube        | ARRI Log-C to Rec709 3DLUT cube      |
| S-Log2.cube        | SONY S-Log2 to Rec709 3DLUT cube     |
| S-Log3.cube        | SONY S-Log3 to Rec709 3DLUT cube     |
| C-Log. cube        | Canon C-Log to Rec709 3DLUT cube     |
| V-Log. cube        | Panasonic V-Log to Rec709 3DLUT cube |
| Red Log Film. cube | Red Log to Rec709 3DLUT cube         |
| User-Log. cube     | User 3DLUT cube upload               |
| PQ1000.cvs         | PQ1000 HDR LUT                       |
| HLG1000.cvs        | HLG1000 HDR LUT                      |

## \*6.Import

Place the cube file that needs to import the monitor in the root directory of the u-disk, insert the u-disk into the USB interface on the front shell of the monitor, and choose to import the corresponding file.

## 4. Scanning—Setting for picture scan, zoom, flip, etc.

| Menu Item        | Menu Description                                            | Value                                                                                 |
|------------------|-------------------------------------------------------------|---------------------------------------------------------------------------------------|
| Scanning *1      | Set up a scanning mode that matches the audio to the screen | Pixel To Pixel, Panel Fit, Native                                                     |
| Zoom Mode*2      | Set a zoom mode                                             | Off, Top Left, Top, Top Right, Left, Center, Right, Bottom Left, Bottom ,Bottom Right |
| Flip Mode        | Set flip mode on or off                                     | OFF, ON                                                                               |
| Freeze Frame*3   | Select an image still mode                                  | OFF, Top Half, Bottom Half, Full                                                      |
| Odd/Even Frame*4 | Set to open odd field or even field                         | OFF, Odd Frame, Even Frame                                                            |

#### \*1.Scanning

Panel Fit: Turn on this feature to adapt the audio to the entire screen. Native only displays the original mode in the specified mode.

\*2.Zoom mode: Shown below, the image is divided into 9 regions and adjusted to display in sequence.

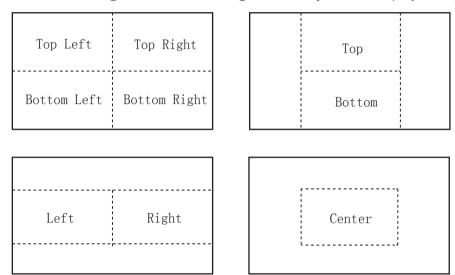

When the zoom mode is turned on, a rectangle box pops up at the bottom left of the screen, showing the currently selected zoom image area.

#### \*3. Freeze Frame

Press the image to the top part, the bottom part and the full screen in three forms of static frame, as shown in the figure below:

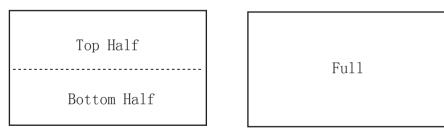

Turn on Flip Mode, the Freeze Frame function is turned off.

#### \*4.Odd/Even Frame

Odd/Even Frame is only displayed in I mode. Open Low Latency Mode and Odd/Even Frame function is turned off.

# 5.Control—Setting for TALLY, UMD, IP control to the monitor

| Menu Item                                                 | Menu Description                                    | Value                                                                               |  |  |
|-----------------------------------------------------------|-----------------------------------------------------|-------------------------------------------------------------------------------------|--|--|
| GPI control *1                                            | Open or close GPI control                           | OFF,ON                                                                              |  |  |
| GPI 1Pin                                                  |                                                     | SFP, SDI1, SDI2, SDI3, SDI4, 4×SDI(2-SI)、                                           |  |  |
| GPI 2Pin                                                  |                                                     | 4×SDI(SQ), HDMI, Red Tally, Green Tally,                                            |  |  |
| GPI 3Pin                                                  | Set the function of each                            | Yellow Tally ,Time Code, Freeze Frame,                                              |  |  |
| GPI 4Pin                                                  | pin for GPI terminal                                | WFM Type, WFM Single Line, UMD,<br>Marker , Waveform, Audio Bar, Zebra,             |  |  |
| GPI 5Pin                                                  |                                                     | Vector, Low Latency Mode, Histogram,                                                |  |  |
| GPI 6Pin                                                  |                                                     | Lissajous, Focus Assist , False Color                                               |  |  |
| Tally Setting                                             | Open or close Tally lamp                            | OFF, ON, Blinking                                                                   |  |  |
| Tally Position                                            | Set the display position of On<br>Screen Tally Lamp | Top, Bottom                                                                         |  |  |
| F1                                                        |                                                     | Time Code, Color Temp, Flip Mode, Freeze                                            |  |  |
| F2                                                        | Set the control function of the                     | Frame, Waveform, Waveform Type, UMD,                                                |  |  |
| F3                                                        | function key                                        | Marker, H/V Delay, Blue Only, Audio Bar,<br>Zebra, Vector, Low Latency mode, Histo- |  |  |
| F4                                                        |                                                     | gram, Odd/Even Frame, Lissajous, Focus                                              |  |  |
| F5                                                        |                                                     | Assist ,False Color                                                                 |  |  |
| UMD *2                                                    | Open or close UMD display                           | OFF, ON                                                                             |  |  |
| UMD Color                                                 | Set the color of UMD characters                     | White, red, green, blue, black, grey                                                |  |  |
| UMD Position                                              | Set the position of UMD characters                  | OFF, ON                                                                             |  |  |
| UMD Size                                                  | Set the size of UMD characters                      | Large, Small                                                                        |  |  |
| UMD Blending                                              | Show the transparency of the UMD background         | OFF, LOW, HIGH                                                                      |  |  |
| Display Type                                              | Set display UMD or source name characters           | Source ID, UMD                                                                      |  |  |
| RS485 Address                                             | Set the location of RS485                           | 1~126                                                                               |  |  |
| Baud Rate                                                 | Fixed for 115200                                    | 115200,8,n,1                                                                        |  |  |
| Source ID Set the character that the source name displays |                                                     | A-Z, a-z, 0-9, [\]^_`{l}~@?>=<,,,/+* ()' &%\$#''!                                   |  |  |

### \*1 GPI control

Connect the GPI remote control terminal through the GPI interface on the real panel of the monitor, turn on "GPI control" and set the function of GPI 1-6 buttons.

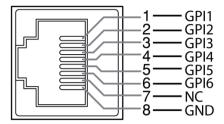

The GPI control allows you to control both the Tally light and the on screen TALLY light on at the same time:

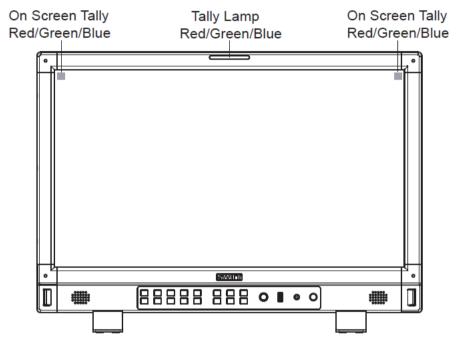

### \*2 UMD

Select the display type as "UMD", which can be controlled with TSL UMD.

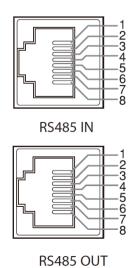

| Pin No | RS 485 IN | RS 485 OUT |
|--------|-----------|------------|
| 1      | GND       | GND        |
| 2      | NC        | NC         |
| 3      | RXD-      | RXD-       |
| 4      | NC        | NC         |
| 5      | NC        | NC         |
| 6      | RXD+      | RXD+       |
| 7      | TXD-      | TXD-       |
| 8      | TXD+      | TXD+       |

## Cascade:

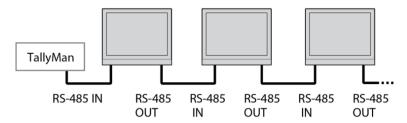

# 6. Assist—Setting for Vector scope and Histogram patterns.

| Menu Item    |                       | Menu Description                                                     | Value                                                |
|--------------|-----------------------|----------------------------------------------------------------------|------------------------------------------------------|
| False Color  |                       | Turn false color display on or off                                   | OFF, ON                                              |
| Blue Only    |                       | Turn blue only on or off                                             | OFF, ON                                              |
| Focus Assist |                       | Turn on or off focus assist and adjust the color of the focus assist | OFF, Blue, Red                                       |
| Zebra        |                       | Turn zebra on or off                                                 | OFF, ON                                              |
| Color Checke | er                    | Turn color checker on or off                                         | OFF, ON                                              |
|              | Waveform              | Turn waveform on or off                                              | OFF, ON                                              |
|              | WFM Type              | Set the WFM Type                                                     | Y, Cb, Cr, R,G,B,RGB                                 |
| Waveform     | WFM Position          | Set the WFM position                                                 | Bottom Left, Bottom Right,<br>Top Left, Top Right    |
|              | WFM Blending          | Set the blending of the background color of the waveform             | OFF, High, Low                                       |
|              | WFM Color             | Set the color of the waveform displayed on the waveform chart        | White, Green, Color                                  |
|              | WFM Single Line*1     | Switch on single line waveform                                       | OFF, ON                                              |
|              | WFM Line Count        | Set a line for the single line waveform                              | 1-2160                                               |
|              | Vector                | Turn vector on or off                                                | OFF, ON                                              |
| Vector       | Vector Position       | Adjust the position of the vector on the screen                      | Bottom Left, Bottom Right,<br>Top Left, Top Right    |
|              | Vector Blending       | Vector scope transparency selection                                  | OFF, Low, High                                       |
|              | Vector Color          | Set vector colors                                                    | White, Green, Color                                  |
| Histogram    | Histogram             | Turn histogram on or off                                             | OFF, ON                                              |
| setting      | Histogram<br>Blending | Set the transparency of histogram background color                   | OFF, Low, High                                       |
|              | Marker                | Turn marker on or off                                                | OFF, ON                                              |
|              | Marker Select         | Set the scale of the market line                                     | 16:9,15:9,14:9,13:9,4:3,2.35:1,<br>2:1,1.85:1,Custom |
|              | Horizontal*2          | Set the X coordinate value of the marker                             | 50%~99%                                              |
|              | Vertical              | Set the Y coordinate value of the marker                             | 50%~99%                                              |
| Mand         | Safety area           | Set safety area percentage                                           | 80%~99%                                              |
| Marker       | Fit Marker            | Set safety area to fit marker ratio or not                           | OFF, ON                                              |
|              | Center Marker         | Switch on the center cross marker                                    | OFF, ON                                              |
|              | Marker Color          | Select a color for marker                                            | White, Red, Green, Blue,<br>Black, Gray              |
|              | Marker Outside        | Marker outside color setting                                         | OFF, Black, Gray                                     |

## \*1 WFM Single Line

Open waveform single-line mode, the monitor shows only one line of audio waveform. Rotate the Menu/Enter knob to select the number of lines of audio signal to display the waveform. (The selection range of the number of lines in a waveform depends on the current signal standard)

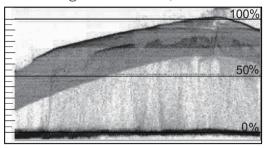

Y Line:210 100%

WFM Single Line: OFF

WFM Single Line:ON

## \*2.Horizontal/Vertical

When the picture scale item value is set to the user, the user can adjust the horizontal and vertical value of the mark line according to their own needs, and the coordinate value can be adjusted in the range of 50%~99%

## 7. De-embed—Setting for video/audio analysis functions.

| Menu Item          | Menu Description                                                     | Value                                             |
|--------------------|----------------------------------------------------------------------|---------------------------------------------------|
| Lissajous          | Turn on or off Lissajous                                             | OFF, ON                                           |
| Lissajous Position | Set the display position of the Lissajous on the screen              | Bottom Left, Bottom Right, Top Left,<br>Top Right |
| Audio Bar          | Turn on or off audio bar                                             | OFF, ON                                           |
| Audio Group*1      | Select the channel shown in the audio table when opening Four-screen | 1~4,5~8,9~12,13~16                                |
| Audio Position     | Set the display position of the audio bar                            | Top Left, Top Right, Bottom Left,<br>Bottom Right |
| Bar Blending       | Set the transparency of the audio table image background color       | OFF, Low, High                                    |
| Bar Type*2         | Switch on the marker and alert info of audio meter pattern           | Type 1,Type 2                                     |
| Left Channel       | Select the left channel output channel                               | Channel 1~16                                      |
| Right Channel      | Select the right channel output channel                              | Channel 1~16                                      |
| Volume             | Adjust audio volume                                                  | 0~100                                             |
| Time code          | Turn on/off Time code                                                | OFF, ON                                           |
| H/V Delay*3        | Turn on/off H/V Delay                                                | OFF, ON                                           |

## \*1.Audio Group

When opening four-screen, the audio bar only displays four channels of sound channel is used to select the sound channel shown in the audio bar.

## \*2.Bar Type

Audio table display, display 16 channel audio table

Type1: Only the audio table is displayed

Type2: Display audio decibels, audio alarm signal and left and right channel options

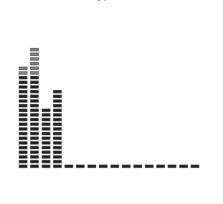

Type 1

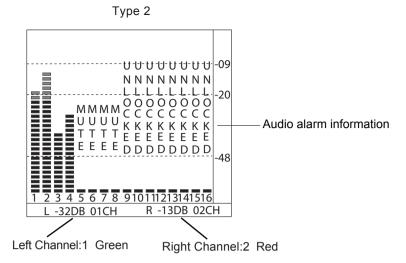

## \*3. H/V Delay

H/V Delay is not displayed on HDMI channel.

## 8. Auto Calibration\*1

| Menu Item           | Menu Description                    | Value                                |
|---------------------|-------------------------------------|--------------------------------------|
| Probe Select *2     | Select a probe to use               | X-rite l1 Pro OEM, Jeti Specbos 1211 |
| Start Calibration*3 | Select whether to start calibration | No/Yes                               |
| Measure*4           | Test current color                  | No/Yes                               |

#### \*1.Auto Calibration

The monitor has 3D LUT calibration software built-in, and supports the following color sensor probe to directly plug into front USB port. When start calibration, the monitor will generate standard colors and the color sensor will read the colors one by one and upload result to the monitor by USB connection. The monitor will comparing the generated colors and sensor read colors, to work out 3D LUT cube and calibrate itself automatically.

#### \*2.Probe Select

This monitor supports the following probes models:

| BRAND  | MODE         |  |
|--------|--------------|--|
| X-rite | I1 Pro OEM   |  |
| JETI   | Specbos 1211 |  |

#### \*3.Start Calibration

Steps:

- 1, Put the monitor into a dark room. Switch on the monitor.
- 2. Connect the calibration instrument (compatible with x-rite and JETI color measuring instruments) and monitor via USB. Before calibration, ensure that the monitor and the color calibration instrument are in good condition and the monitor aging time reaches 30 minutes.
- 3, Enter the "Probe Select" and select the currently used calibration probe.
- 4. Enter the "Start Calibration" and select "yes" to start calibration. The monitor will display the prompt message and the color position prompt box. Put the sensitive part of the device in the color position prompt box correctly. Note that when placing the calibration instrument; do not squeeze the monitor's LCD screen.

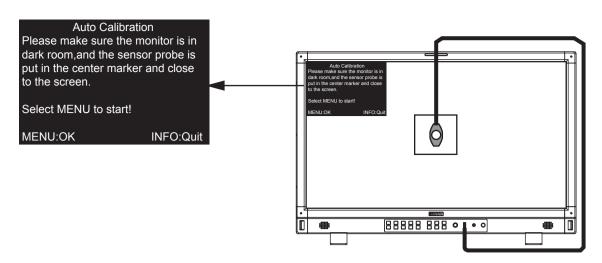

5. Select "yes" to begin auto calibration. The color calibration instrument will automatically measure the color of the screen and correct the color of the screen. During this process, it is necessary to observe the color calibration progress bar in the color correction prompt box.

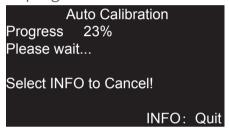

- 6. Press "INFO" to terminate the color correction process at any time. When the prompt color calibration progress reaches 100%, the whole automatic color calibration is completed. After automatic color correction, press the "INFO" button to exit the menu and let the monitor enter the normal display mode.
- 7. After the automatic color correction, the display screen pops up "Before Calibration" and "After Calibration".

#### \*4. Measure

The monitor has been calibrated in factory. And may need to be re-calibrated after a period of time. Before re-calibrated, the measure function can check the current color to compare with the last time calibrated color, to decide if the monitor needs to be re-calibrated.

Connect with the sensor probe and place the sensor probe onto the right position like calibration step. Enter "Auto Calibration" – "Measure".

The monitor will generate several colors and finish measure within 30 seconds. And display the result as:

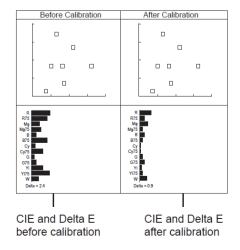

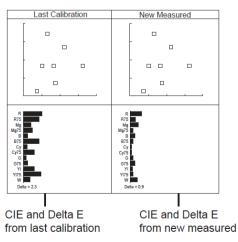

## 9. System— User profile saving, firmware update.

| Menu Item                                 | Menu Description                                                                   | Value                                 |  |
|-------------------------------------------|------------------------------------------------------------------------------------|---------------------------------------|--|
| Key Lock *1                               | Set lock key                                                                       | OFF, Full Lock                        |  |
| Recall Profile                            | Select make user mode current                                                      | Factory,USER1,USER2,USER3,USER4       |  |
| Save Profile                              | Save the current state as a user setting                                           | USER1,USER2,USER3,USER4               |  |
| Low Latency Mode*2                        | Open or close low latency mode                                                     | OFF, ON                               |  |
| Payload ID                                | When turned on, ID information conforming to 352 standard is automatically adapted | OFF, ON                               |  |
| Green mode                                | Set the display mode of green mode                                                 | Black Backlight, Gray Backlight       |  |
| Idle Duration                             | Set how long it will be in the no-signal state and turn on green mode              | 30 Sec, 1 Hour, 2 Hours, 4 Hours, OFF |  |
| IP *3                                     |                                                                                    | 192.168.001.200                       |  |
| Net Mask                                  | Set up the monitor IP address to achieve                                           | 255.255.255.000                       |  |
| Gateway                                   | remote web control                                                                 | 192.168.001.001                       |  |
| Port(1024~65535)                          |                                                                                    | 08080                                 |  |
| OSD TIME                                  | Set OSD display time                                                               | 5~180                                 |  |
| Key Brightness                            | Set the brightness of the key lamp                                                 | OFF, Low, High                        |  |
| Language                                  | Select Chinese or English language to display                                      | 中文, English                           |  |
| System Reset                              | Reset all Settings in the menu system                                              | No/Yes                                |  |
| Update *4 Set whether to upgrade firmware |                                                                                    | No/Yes                                |  |

## \*1.Key Lock

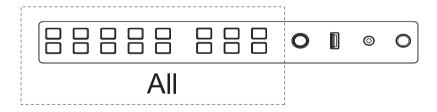

The "Menu/Enter" button can be operated when the button is locked. "Key Locked" will be displayed on the screen when you press the Locked button or knob.

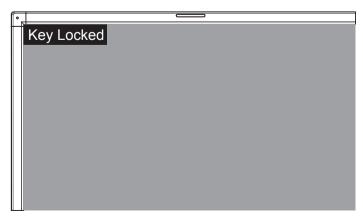

## \*2 Recall Profile/ Save Profile

User Settings provide 4 menu Settings, that is, users can save the current monitor menu Settings as one user Settings (USER1~USER4) according to usage habits. Then, when switching menu Settings, just select the corresponding "USER1~USER4" through the "Recall Profile" item to display the corresponding menu Settings.

Example: By adjusting the parameters of the color temperature of 2200K, open the necessary auxiliary functions (such as: histogram), set the function key to the desired menu (such as F1 is set to "Blue Only"), and so on, the monitor Menu Settings can be "USER Settings" save as "USER" 1, rotating the "Menu/Enter" choose to load the USER Settings "set to the current" USER 1 "mode, the monitor Menu item value will show" USER 1 "mode to save Menu.

## \*3. Low Latency Mode

Low Latency Mode is a special image processing mode for lip-sync monitoring. For progressive (p) formats, the monitor is low latency itself, whether low latency mode is on or off. For interlace (I) or progressive segmented Frame (psd) formats, turn on Low Latency Mode will get lower latency.

| Video/Audio Latency Stable |                     |                    |  |  |  |  |
|----------------------------|---------------------|--------------------|--|--|--|--|
| SDI Format                 | Close lower latency | Open lower latency |  |  |  |  |
| 4096×2160 60P              | 0.01frame           | 0.01 frame         |  |  |  |  |
| 4096×2160 50P              | 0.1 frame           | 0.1 frame          |  |  |  |  |
| 4096×2160 30P              | 0.51 frame          | 0.51 frame         |  |  |  |  |
| 4096×2160 25P              | 0.6 frame           | 0.6 frame          |  |  |  |  |
| 4096×2160 24P              | 0.6 frame           | 0.6 frame          |  |  |  |  |
| 3840×2160 60P              | 0.01 frame          | 0.01 frame         |  |  |  |  |
| 3840×2160 50P              | 0.1 frame           | 0.1 frame          |  |  |  |  |
| 3840×2160 30P              | 0.51 frame          | 0.51 frame         |  |  |  |  |
| 3840×2160 25P              | 0.6 frame           | 0.6 frame          |  |  |  |  |
| 3840×2160 24P              | 0.6 frame           | 0.6 frame          |  |  |  |  |
| 2048×1080 60P              | 0.01 frame          | 0.01 frame         |  |  |  |  |
| 2048×1080 50P              | 0.1 frame           | 0.1 frame          |  |  |  |  |
| 2048×1080 30P              | 0.51 frame          | 0.51 frame         |  |  |  |  |
| 2048×1080 25P              | 0.6 frame           | 0.6 frame          |  |  |  |  |
| 2048×1080 24P              | 0.6 frame           | 0.6 frame          |  |  |  |  |
| 1080 60P                   | 0.01 frame          | 0.01 frame         |  |  |  |  |
| 1080 50P                   | 0.1 frame           | 0.1 frame          |  |  |  |  |
| 1080 30P                   | 0.51 frame          | 0.51 frame         |  |  |  |  |
| 1080 25P                   | 0.6 frame           | 0.6 frame          |  |  |  |  |
| 1080 24P                   | 0.6 frame           | 0.6 frame          |  |  |  |  |
| 1080 24PSF                 | 2 frame             | 0.6 frame          |  |  |  |  |
| 1080 601                   | 2 frame             | 0.01 frame         |  |  |  |  |
| 1080 501                   | 2 frame             | 0.1 frame          |  |  |  |  |
| 720 601                    | 0.01 frame          | 0.01 frame         |  |  |  |  |
| 720 501                    | 0.1 frame           | 0.1 frame          |  |  |  |  |

#### \*4 IP control

Connect the monitor to the LAN through an ETHERNET interface, and the Monitor can be controlled by web page.

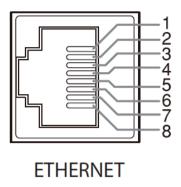

| Pin No | Pin Name |
|--------|----------|
| 1      | TX+      |
| 2      | TX-      |
| 3      | RX+      |
| 4      |          |
| 5      |          |
| 6      | RX-      |
| 7      |          |
| 8      |          |

#### **Enter**

Menu- System – IP/Net Mask/Gateway/Port to set the monitor address. Set the computer Ethernet IP addresses at the same LAN environment as the Monitor.

Launch any of a web browser on the computer, and enter URL: Monitor IP+ Port (Example: 192.168.1.99.8080). The web server control page will be displayed.

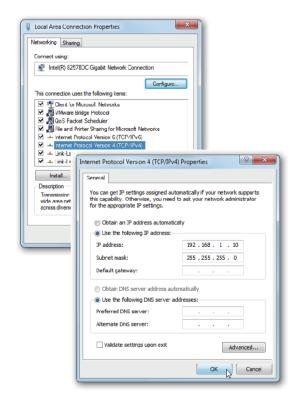

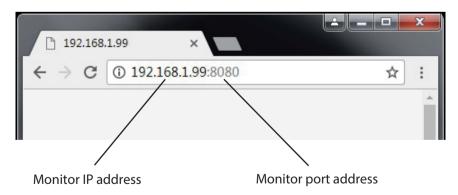

Fig1:IP Address setting

Fig2:Web page

- © Used crossed wired cable for computer-monitor directly connection.
- ⊚ Use straight-through wired cable for Router connections.
- oplease seek help from your webmaster for any network connections.

## \*4.Upgrade

- System software can update by USB interface, and steps are as follows:
- 1. Download the latest software package into the U-disk root direction.
- 2. Open the monitor and plug U-disk into USB into port.
- 3. Follow the step "Menu-System", the monitor will update automatically.
- 4. When update finishes, press "Power" button, close and reboot the monitor.

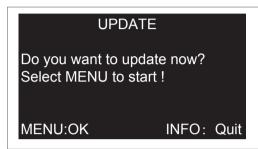

#### **%**Remark

- 1. Only copy one model and software version into the U-disk root direction.
- 2. Never shutdown the power during the update progress.

## Webserver page control interface

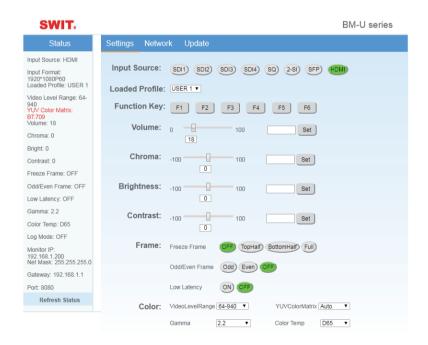

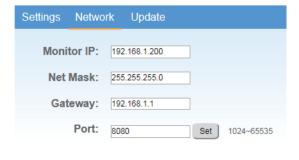

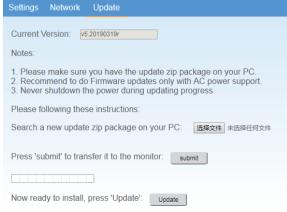

Monitor (unit:mm)

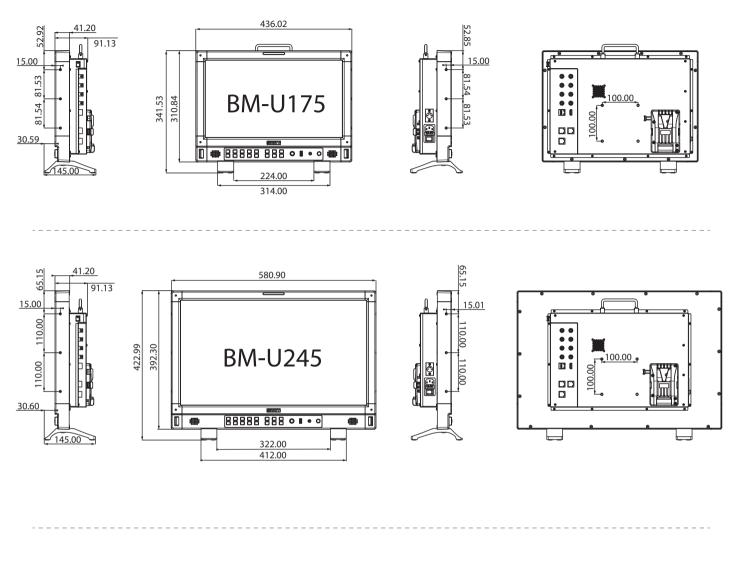

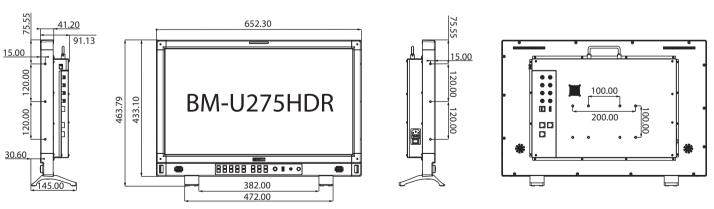

# Specification

| LCD Perform         | mance                    |                |                                |                                   |                                   |  |  |
|---------------------|--------------------------|----------------|--------------------------------|-----------------------------------|-----------------------------------|--|--|
| Model               | BM-U175                  |                |                                | BM-U245                           | BM-U275HDR                        |  |  |
| Size                | 17.3                     |                |                                | 23.8                              | 27                                |  |  |
| Display area        | 381.88×214.82mm          |                |                                | 527.04×296.46mm                   | 596.74×335.66mm                   |  |  |
| Resolution          | 3840*2160                |                |                                | 3840*2160                         | 3840*2160                         |  |  |
| Display Color       | 16.7M                    |                |                                | 1.07G                             | 1.07G                             |  |  |
| Display ratio       | 16:9                     |                |                                | 16:9                              | 16:9                              |  |  |
| Brightness          | 300                      |                |                                | 300                               | 1000                              |  |  |
| Contract            | 800:1                    |                |                                | 1500:1                            | 1400:1                            |  |  |
| Viewing<br>Angle    | Horizontal/<br>178°/178° | Vertical:      |                                | Horizontal/Vertical:<br>178°/178° | Horizontal/Vertical:<br>178°/178° |  |  |
| Input/Outp          | out                      |                |                                |                                   |                                   |  |  |
|                     | BNC×2                    |                | 12G/6G/3G/HD/SD-               | /6G/3G/HD/SD-SDI×2                |                                   |  |  |
|                     | BNC×2                    |                | 3G/HD/SD-SDI×2                 |                                   |                                   |  |  |
|                     | HDMI×1                   |                | HDMI input                     |                                   |                                   |  |  |
| Input               | RS-485×2                 |                | GPI×1.UMD×1                    |                                   |                                   |  |  |
|                     | USB×1                    |                |                                |                                   |                                   |  |  |
|                     | ETHERNRT                 |                |                                |                                   |                                   |  |  |
|                     | BNC×2                    |                | 12G/6G/3G/HD/SD-SDI×2          |                                   |                                   |  |  |
| Output              | BNC×2                    |                | 3G/HD/SD-SDI×2                 |                                   |                                   |  |  |
|                     | RS-485×1                 |                | UMD×1                          |                                   |                                   |  |  |
| Other speci         | ification                |                |                                |                                   |                                   |  |  |
| Working volt        | age                      |                | AC:100V~240V  DC Battery:12V~1 | 7V                                | AC:100V~240V                      |  |  |
| Power consu         | mption                   |                | 60W                            | 70W                               | 130W                              |  |  |
| Working tem         | perature                 |                | 0°C~+40°C                      | I                                 | <u>'</u>                          |  |  |
| Working hum         | nidity                   |                | 10%~90%                        |                                   |                                   |  |  |
| Storage temperature |                          | - 15°C∼ + 60°C |                                |                                   |                                   |  |  |
| Storage humidity    |                          |                | 10%~90%                        |                                   |                                   |  |  |
| Dimensions          |                          | 436.02         | ×310.84×88.80mm                | 580.90×392.30×88.80mm             | 652.30×433.10×88.80mm             |  |  |
| Net weight (v       | v/o stand)               | 5.90KG         |                                | 8.87KG                            | 11.65KG                           |  |  |

# **Supported Format:** Signals below can display on the monitor

|     | Format             | Input terminal |         |                 |      | Signal format shown in the Status Display a |                |
|-----|--------------------|----------------|---------|-----------------|------|---------------------------------------------|----------------|
| No. |                    | SDI1/2<br>&SFP | SDI 3/4 | Quadlink<br>SDI | HDMI | SDI&SFP                                     | НДМІ           |
| 1   | 720×480/60I        | √              | √       | _               | _    | 720*480160                                  | 720*480160     |
| 2   | 720×480/60P        | _              | _       | _               | √    | 720*480P60                                  | 720*480P60     |
| 3   | 720×576/50I        | √              | √       | _               | _    | 720*576I50                                  | 720*576 50     |
| 4   | 720×576/50P        | _              | _       | _               | √    | 720*576P50                                  | 720*576 50     |
| 5   | 1280×720/23.98P    | √              | √       | _               | √    | 1280*720P23.98                              | 1280*720P24    |
| 6   | 1280×720/24P       | √              | √       | _               | √    | 1280*720P24                                 | 1280*720P24    |
| 7   | 1280×720/25P       | √              | √       | _               | √    | 1280*720P25                                 | 1280*720P25    |
| 8   | 1280×720/29.97P    | √              | √       | _               | √    | 1280*720P29.97                              | 1280*720P30    |
| 9   | 1280×720/30P       | √              | √       | _               | √    | 1280*720P30                                 | 1280*720P30    |
| 10  | 1280×720/50P       | √              | √       | _               | √    | 1280*720P50                                 | 1280*720P50    |
| 11  | 1280×720/59.94P    | √              | √       | _               | √    | 1280*720P59.94                              | 1280*720P60    |
| 12  | 1280×720/60P       | √              | √       | _               | √    | 1280*720P60                                 | 1280*720P60    |
| 13  | 1920×1080/50I      | √              | √       | _               | √    | 1920*1080 50                                | 1920*1080 50   |
| 14  | 1920×1080/59.94I   | √              | √       | _               | √    | 1920*1080 59.94                             | 1920*1080 60   |
| 15  | 1920×1080/60I      | √              | √       | _               | √    | 1920*1080 60                                | 1920*1080 60   |
| 16  | 1920×1080/23.98PSF | √              | √       | _               | √    | 1920*1080PSF23.98                           | 1920*1080PSF24 |
| 17  | 1920×1080/24PSF    | √              | √       | _               | √    | 1920*1080PSF24                              | 1920*1080PSF24 |
| 18  | 1920×1080/23.98P   | √              | √       | _               | √    | 1920*1080P23.98                             | 1920*1080P24   |
| 19  | 1920×1080/24P      | √              | √       | _               | √    | 1920*1080P24                                | 1920*1080P24   |
| 20  | 1920×1080/25P      | √              | √       | _               | √    | 1920*1080P25                                | 1920*1080P25   |
| 21  | 1920×1080/29.97P   | √              | √       | _               | √    | 1920*1080P29.97                             | 1920*1080P30   |
| 22  | 1920×1080/30P      | √              | √       | _               | √    | 1920*1080P30                                | 1920*1080P30   |
| 23  | 1920×1080/48P      | √              | √       | _               | √    | 1920*1080P48                                | 1920*1080P48   |
| 24  | 1920×1080/50P      | √              | √       | _               | √    | 1920*1080P50                                | 1920*1080P50   |
| 25  | 1920×1080/59.94P   | √              | √       | _               | √    | 1920*1080P59.94                             | 1920*1080P60   |
| 26  | 1920×1080/60P      | √              | √       | _               | √    | 1920*1080P60                                | 1920*1080P60   |
| 27  | 2048×1080/23.98PSF | √              | √       | _               | √    | 2048*1080PSF23.98                           | 2048*1080PSF24 |
| 28  | 2048×1080/24PSF    | √              | √       | _               | √    | 2048*1080PSF24                              | 2048*1080PSF24 |
| 29  | 2048×1080/25PSF    | √              | √       | _               | √    | 2048*1080PSF25                              | 2048*1080PSF25 |
| 30  | 2048×1080/29.97PSF | √              | √       | _               | √    | 2048*1080PSF29.97                           | 2048*1080PSF30 |
| 31  | 2048×1080/30PSF    | √              | √       | _               | √    | 2048*1080PSF30                              | 2048*1080PSF30 |
| 32  | 2048×1080/23.98P   | √              | √       | _               | √    | 2048*1080P23.98                             | 2048*1080P24   |
| 33  | 2048×1080/24P      | √              | √       | _               | √    | 2048*1080P24                                | 2048*1080P24   |
| 34  | 2048×1080/25P      | √              | √       | _               | √    | 2048*1080P25                                | 2048*1080P25   |
| 35  | 2048×1080/29.97P   | √              | √       | _               | √    | 2048*1080P29.97                             | 2048*1080P30   |
| 36  | 2048×1080/30P      | √              | √       | _               | √    | 2048*1080P30                                | 2048*1080P30   |
| 37  | 2048×1080/47.94P   | √              | √       | _               | √    | 2048*1080P47.94                             | 2048*1080P50   |
| 38  | 2048×1080/48P      | √              | √       | _               | √    | 2048*1080P48                                | 2048*1080P48   |
| 39  | 2048×1080/50P      | √              | √       | _               | √    | 2048*1080P50                                | 2048*1080P50   |

|     |                  | Input terminal |         |                 |      | Signal format shown in the Status Display as |              |
|-----|------------------|----------------|---------|-----------------|------|----------------------------------------------|--------------|
| No. | Format           | SDI1/2<br>&SFP | SDI 3/4 | Quadlink<br>SDI | HDMI | SDI&SFP                                      | НДМІ         |
| 40  | 2048×1080/59.94P | √              | √       | _               | √    | 2048*1080P59.94                              | 2048*1080P60 |
| 41  | 2048×1080/60P    | √              | √       | _               | √    | 2048*1080P60                                 | 2048*1080P60 |
| 42  | 3840×2160/23.98P | $\checkmark$   |         | √               | √    | 3840*2160P23.98                              | 3840*2160P24 |
| 43  | 3840×2160/24P    | √              | _       | √               | √    | 3840*2160P24                                 | 3840*2160P24 |
| 44  | 3840×2160/25P    | √              |         | √               | √    | 3840*2160p25                                 | 3840*2160p25 |
| 45  | 3840×2160/29.97P | √              |         | √               | √    | 3840*2160P29.97                              | 3840*2160P30 |
| 46  | 3840×2160/30P    | √              |         | √               | √    | 3840*2160P30                                 | 3840*2160P30 |
| 47  | 3840×2160/47.94P | $\checkmark$   |         | √               | √    | 3840*2160P47.94                              | 3840*2160P50 |
| 48  | 3840×2160/48P    | √              |         | √               | √    | 3840*2160P48                                 | 3840*2160P48 |
| 49  | 3840×2160/50P    | √              |         | √               | √    | 3840*2160P50                                 | 3840*2160P50 |
| 50  | 3840×2160/59.94P | √              |         | √               | √    | 3840*2160P59.94                              | 3840*2160P60 |
| 51  | 3840×2160/60P    | √              |         | √               | √    | 3840*2160P60                                 | 3840*2160P60 |
| 52  | 4096×2160/23.98P | $\checkmark$   |         | √               | √    | 4096*2160P23.98                              | 4096*2160P24 |
| 53  | 4096×2160/24P    | $\checkmark$   |         | √               | √    | 4096*2160P24                                 | 4096*2160P24 |
| 54  | 4096×2160/25P    | √              |         | √               | √    | 4096*2160P25                                 | 4096*2160P25 |
| 55  | 4096×2160/29.97P | √              |         | √               | √    | 4096*2160P29.97                              | 4096*2160P30 |
| 56  | 4096×2160/30P    | √              |         | √               | √    | 4096*2160P30                                 | 4096*2160P30 |
| 57  | 4096×2160/47.94P | √              | _       | √               | √    | 4096*2160P47.94                              | 4096*2160P48 |
| 58  | 4096×2160/48P    | √              | _       | √               | √    | 4096*2160P48                                 | 4096*2160P48 |
| 59  | 4096×2160/50P    | √              |         | √               | √    | 4096*2160P50                                 | 4096*2160P50 |
| 60  | 4096×2160/59.94P | √              |         | √               | √    | 4096*2160P59.94                              | 4096*2160P60 |
| 61  | 4096×2160/60P    | √              | _       | √               | √    | 4096*2160P60                                 | 4096*2160P60 |

3G supports level A/level B; Support RGB444

 $\sqrt{\,:\,}$  The format is supported

—: The format is not supported

# **Trouble-shooting**

| symptom                 | Possible causes                                                  | Solution                                                                                     |
|-------------------------|------------------------------------------------------------------|----------------------------------------------------------------------------------------------|
| No display              | The power is not turned on                                       | Please check if the power is connected, and then press "POWER" button to turn on the monitor |
|                         | Unstable power voltage                                           | Reconnect to power supply                                                                    |
|                         | BNC or HDMI cable loose<br>contact or not correctly<br>connected | Check and correctly connect the BNC or HDMI cable                                            |
|                         | The attached battery is no power                                 | Change battery                                                                               |
|                         | Using DIY power supply but the polarity is reversed              | Refer to the provided power supply, reconnect the power.                                     |
| Image or color abnormal | Bad contact of BNC or HDMI cable                                 | Change the Video cable                                                                       |
|                         | Video signal has Interference                                    | Remove the interference source(s)                                                            |
|                         | Improper adjustment of the color parameters                      | Adjust the "Recall profile" to "Default" under "System" submenu                              |
|                         | Distortion of the image                                          | Reset the Aspect ratio                                                                       |
|                         | Set to Blue only                                                 | Turn off the "pure color " setting                                                           |
|                         | Turn on the "Focus Assist" function                              | Turn off the "Focus Assist" function                                                         |
|                         | Turn on the "False Color" function                               | Turn off the "False Color" function                                                          |
| No audio output         | Set mute state                                                   | Cancel mute state or spin "MENU/ENTER" to adjust volume                                      |
|                         | Bad contact of signal cable                                      | Change signal cable                                                                          |
|                         | Wrong connection or bad contact of Audio cable                   | Connect to the correct input socket                                                          |

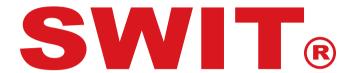

## **SWIT Electronics Co., Ltd.**

Add: 10 Hengtong Road, Xin'gang, Nanjing Economic and Technological Development Zone, Nanjing 210038, P.R.China

Tel: +86-25-85805753 Email: contact@swit.cc

## **SWIT Electronics Europe GmbH**

Add: Hochstr. 17, 47228 Duisburg, Germany

Tel: +49(0)20659799339 Email: info@swit-europe.com

## **SWIT Electronics America, Inc**

Add: 3350 Scott Boulevard 61-02, Santa Clara, CA 95054, USA Tel: (408)260-8258, 1-866-986-SWIT(7948) Email: info@swit.us